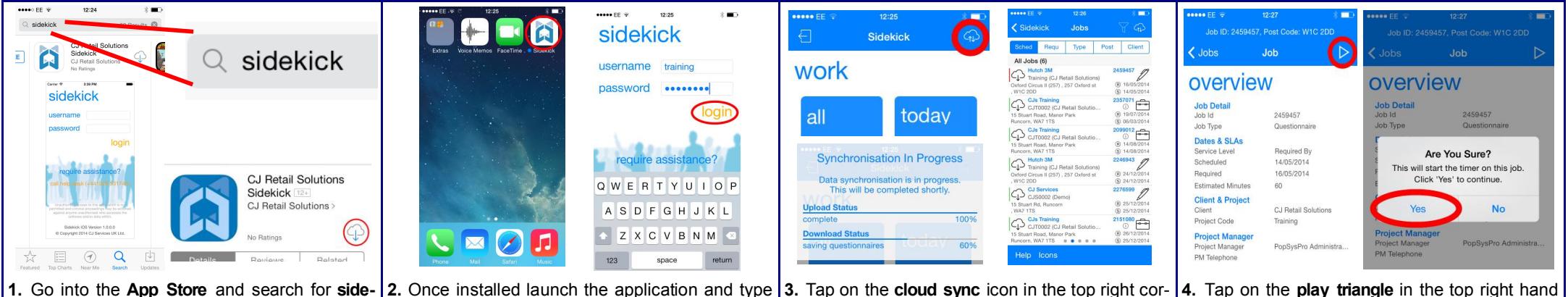

**kick.** Scroll through and find CJ Retail Solutions Sidekick then tap the install **cloud** icon.

**2.** Once installed launch the application and type in your username and password as supplied by your project manager and tap **Login 3.** Tap on the **cloud sync** icon in the top right corner and once synced then you will be able to click on the available tile to display your job list.

**4.** Tap on the **play triangle** in the top right hand corner and if you are at that site tap **Yes** to start the job.

![](_page_0_Picture_269.jpeg)

that you have installed, if they do not match required add a comment then tap the **tick icon**.

the sync to complete

on each stock item, enter the quantity of stock | the bottom menu to launch camera, take the photo (landscape) and tap **use photo**, repeat until all icon) if required. **Toggle Yes** to end the questionaspect of job captured then tap the **tick icon**.

corner, on Stock info tap **back to main menu**.

5. An installation task is the 1st task here, tap | 6. A photo task is next, tap on the camera icon in | 7. A questionnaire is the 3rd task, fill in the an- | 8. The signature task is the final task. Ask the swers as best as you can adding comments (pen naire and tap on the **tick icon** in the top right.

store manager to use their finger to sign in the signature box, fill in the text boxes with their details and then tap on the **tick icon**.

warehouse.

![](_page_0_Picture_270.jpeg)

on the right, tap **Move Stock**